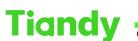

Tiondy
Italian
Italian
Italian
Italian
Italian
Italian
Italian
Italian
Italian
Italian
Italian
Italian
Italian
Italian
Italian
Italian
Italian
Italian
Italian
Italian
Italian
Italian
Italian
Italian
Italian
Italian
Italian
Italian
Italian
Italian
Italian
Italian
Italian
Italian
Italian
Italian
Italian
Italian
Italian
Italian
Italian
Italian
Italian
Italian
Italian
Italian
Italian
Italian
Italian
Italian
Italian
Italian
Italian
Italian
Italian
Italian
Italian
Italian
Italian
Italian
Italian
Italian
Italian
Italian
Italian
Italian
Italian
Italian
Italian
Italian
Italian
Italian
Italian
Italian
Italian
Italian
Italian
Italian
Italian
<thItalian</th>
<tht

## How to use ElectronicMap in Easy7 Smart Client Express

Description: This document will show you how to configure ElectronicMap in Easy7 Smart Client Express.

# Tiandy Add, modify and delete groups Face Video player **m**

Prerequisites: Easy7 Smart Client Express

### Section 1: Add maps into ElectronicMap interface.

1.1 Click 'Edit' and add maps one by one.

1.2 Set map name and browse to select maps (The format is image(\*.png\*.jpg\*.bmp)).

| Tiandy  |                |                |                                     |                    |
|---------|----------------|----------------|-------------------------------------|--------------------|
|         | Home page      | ElectronicMap  | Playback                            |                    |
| Preview | Pull s +Add m. | (ĝDelet ⊿Modif | Conf CDelet                         |                    |
| E-map   |                |                |                                     |                    |
|         |                |                |                                     | ٩                  |
|         |                |                |                                     | Custom Device List |
|         |                |                |                                     | Image: 192.168.1.3 |
|         |                |                |                                     |                    |
|         |                |                |                                     |                    |
|         |                |                |                                     |                    |
|         |                |                | Map name                            |                    |
|         |                |                | Map name                            |                    |
|         |                |                |                                     |                    |
|         |                |                | Image path Browse                   |                    |
|         |                |                |                                     |                    |
|         |                |                | Confirm Cancel                      |                    |
|         |                |                |                                     |                    |
|         |                |                |                                     |                    |
|         |                |                |                                     |                    |
|         |                |                |                                     |                    |
|         |                |                |                                     |                    |
|         |                |                |                                     |                    |
|         |                |                |                                     |                    |
|         |                |                |                                     |                    |
|         |                |                |                                     |                    |
|         |                |                |                                     |                    |
| ۵       |                |                | ©Tiandy Co.,Ltd All Rights Reserved |                    |

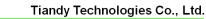

No.8 Haitai Huake Rd2(Huayuan), Binhai Hi-Tech Zone, Tianjin 300384, China Tel: +86-22-58596037 Fax: +86-22-58596177 en.tiandy.com

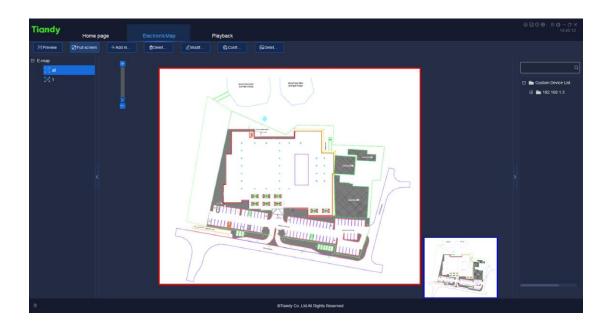

## Section 2: Add cameras to maps

**Tiandy** 

- 2.1 Select Camera in the right device bar.
- 2.2 Click 'Preview' and when the cameras are triggered alarm, right-click the camera icon. There are three function that you can choose: Liveview, Playback and Clear alarm.
- 2.3 Get into users edit page.

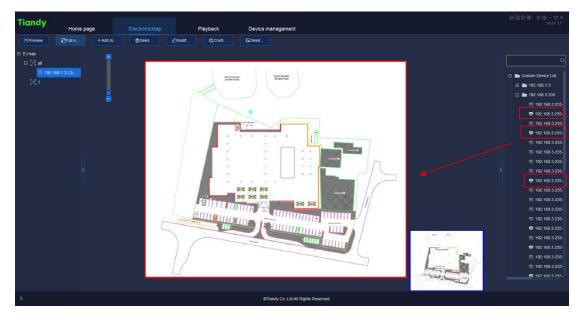

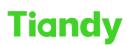

#### Tiandy Technologies Co., Ltd.

No.8 Haitai Huake Rd2(Huayuan), Binhai Hi-Tech Zone, Tianjin 300384, China Tel: +86-22-58596037 Fax: +86-22-58596177 en.tiandy.com

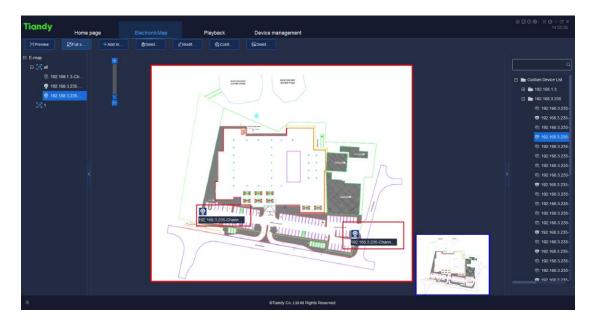

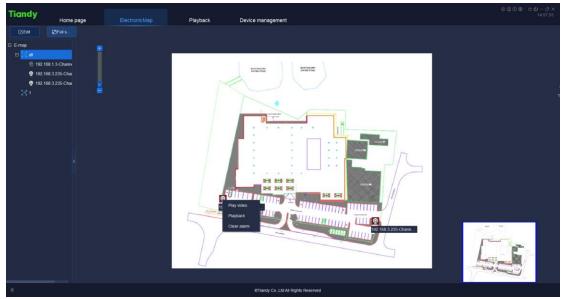

## Section 3: Configure hot zone

- 3.1 Click the hot zone button and choose the map you want to link, and click 'import'.
- 3.2 After finishing configuring, back to the preview. And now you can double-click to enter the linkage map.

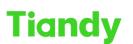

#### Tiandy Technologies Co., Ltd.

No.8 Haitai Huake Rd2(Huayuan), Binhai HI-Tech Zone, Tianjin 300384, China Tel: +86-22-58596037 Fax: +86-22-58596177 en.tiandy.com

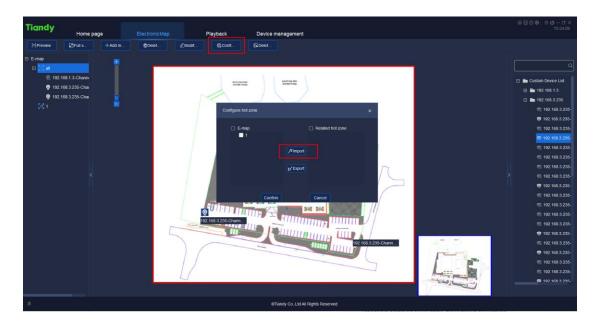

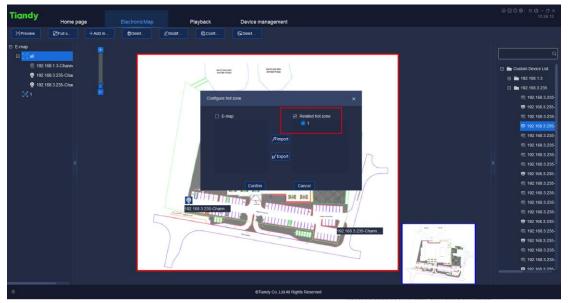

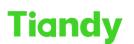

#### Tiandy Technologies Co., Ltd.

No.8 Haitai Huake Rd2(Huayuan), Binhai Hi-Tech Zone, Tianjin 300384, China Tel: +86-22-58596037 Fax: +86-22-58596177 en.tiandy.com

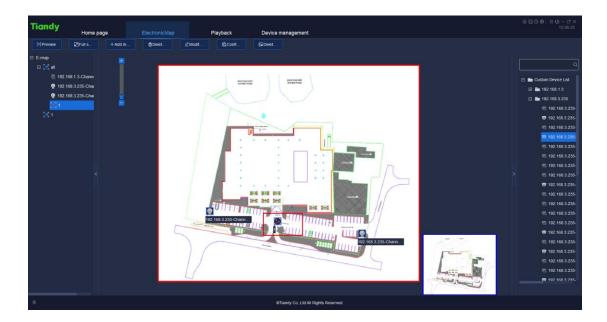